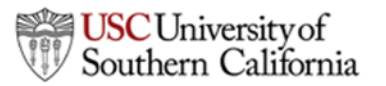

# **DTEN Conference Room Detailed Guide**

### **Turn on DTEN**

**USC**Viterbi

School of Engineering

To power on the DTEN D7 unit, press the power button\* located at the bottom on the back of the monitor.

## **Turn off DTEN**

To power off the DTEN D7 unit, long press the power button located at the bottom on the back of the monitor.

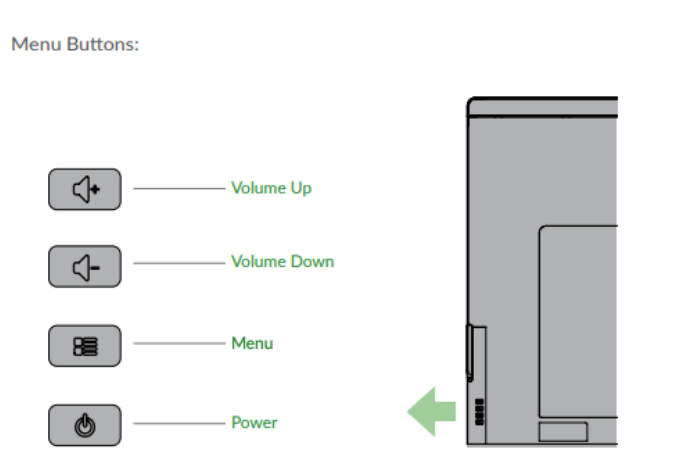

\*Note: If facing the DTEN, DTEN D7 55" power button is located on the back right side and DTEN D7 75" power button is located on the back left side.

#### **Join a Meeting**

# **Option 1: DTEN**

1. From the home screen, tap **Join**.

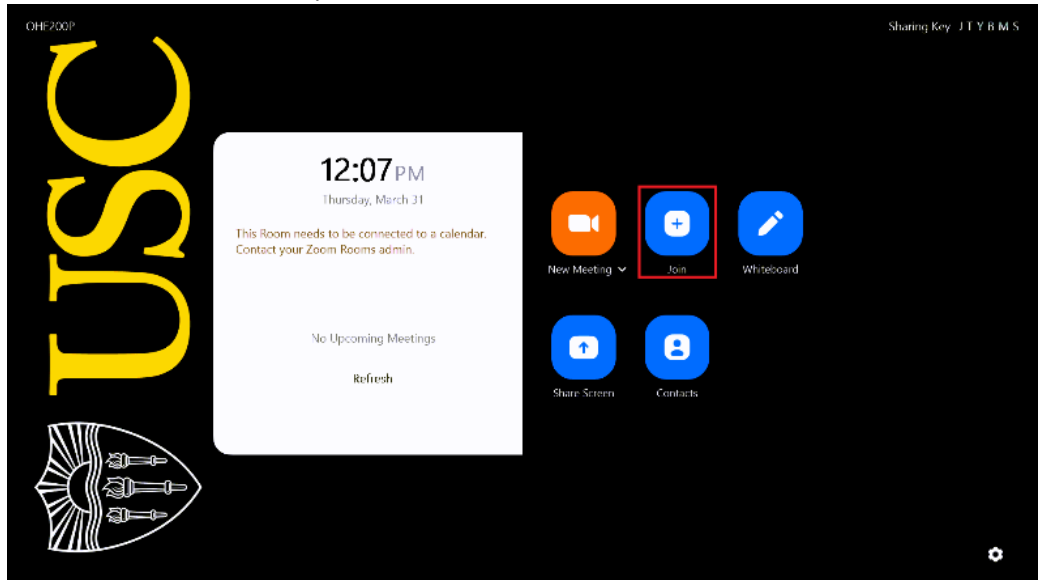

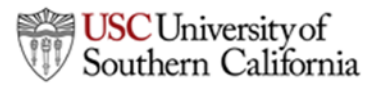

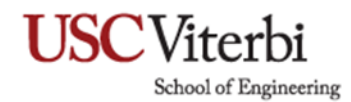

2. Enter the Meeting ID and tap **Join**.

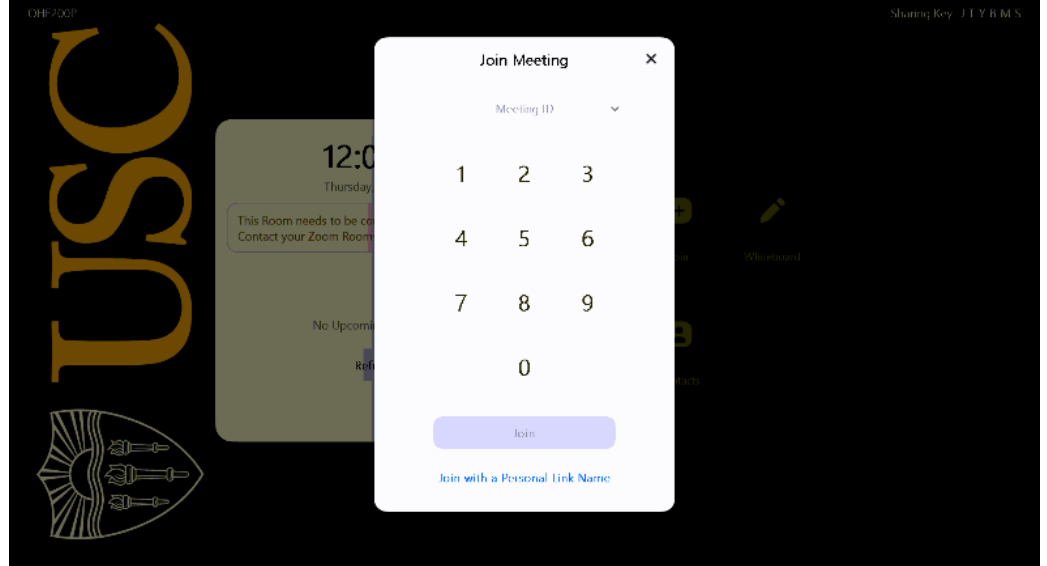

# **Option 2: iPad Controller**

1. From the home screen, tap **Join.**

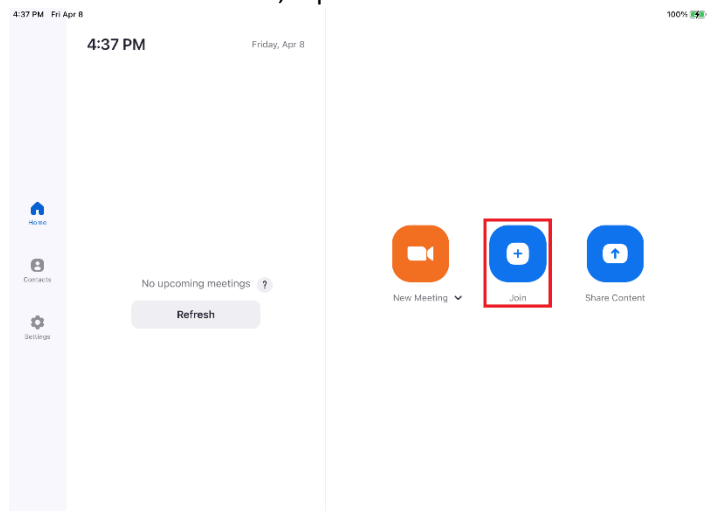

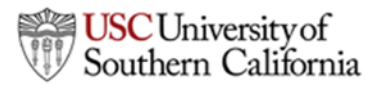

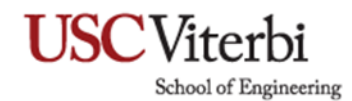

#### 2. Enter the Meeting ID and tap **Join.**

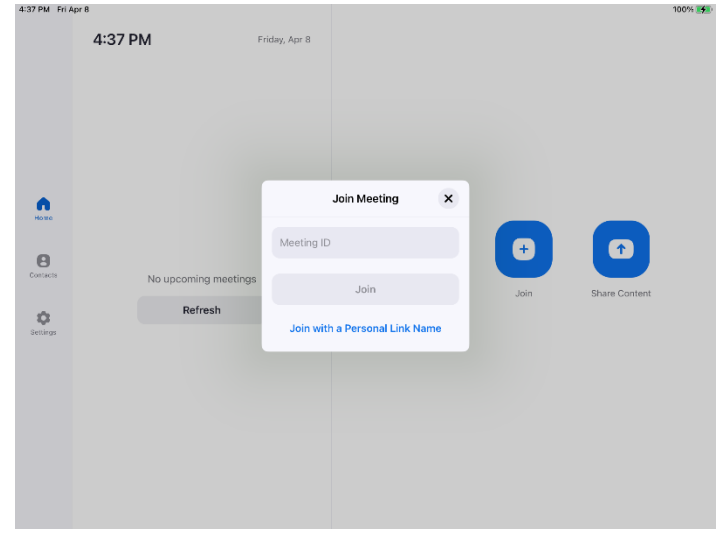

#### **Share Screen**

#### **Option 1: Zoom App**

1. Open the Zoom app, click or tap **Share Screen**

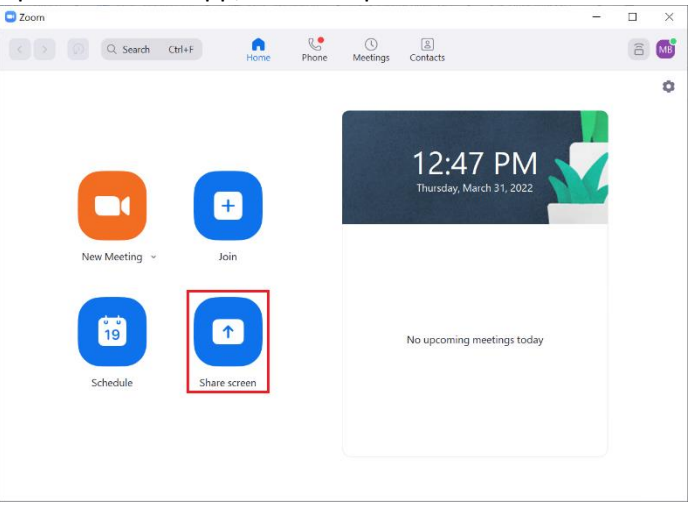

a. If Zoom requests a Sharing Key, type the **Sharing Key** displayed in the top right corner of the Zoom Room screen. Click on **Share Screen**.

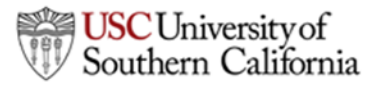

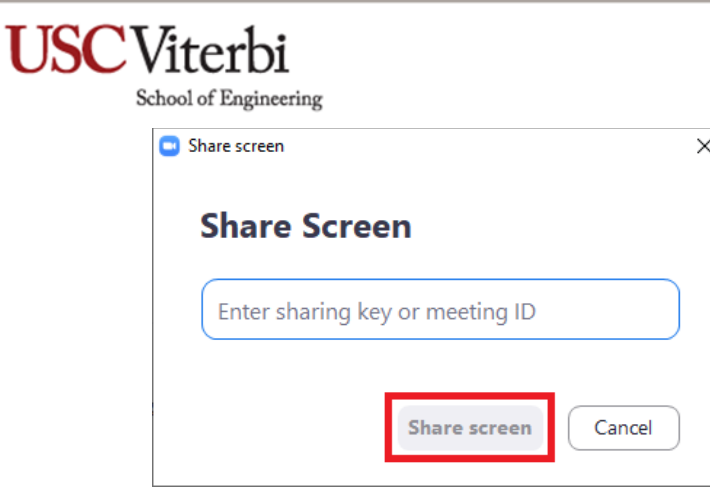

2. To stop sharing, select **Stop Share** located at the top of the screen on your device or in the bottom left corner of the Zoom Room screen.

#### **Option 2: Browser**

- 1. Open a web browser and visit **share.zoom.us**.
- 2. Enter the meeting ID or personal link, then click **Share Screen**. You can also click **Enter a Sharing** Key.

# Present to a Zoom Room

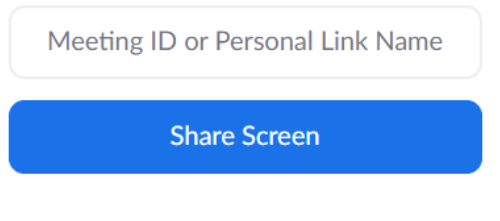

#### Enter a Sharing Key to present

- 3. When prompted, allow your web browser to open Zoom.
- 4. Select the screen or application you want to share, then click **Share**.

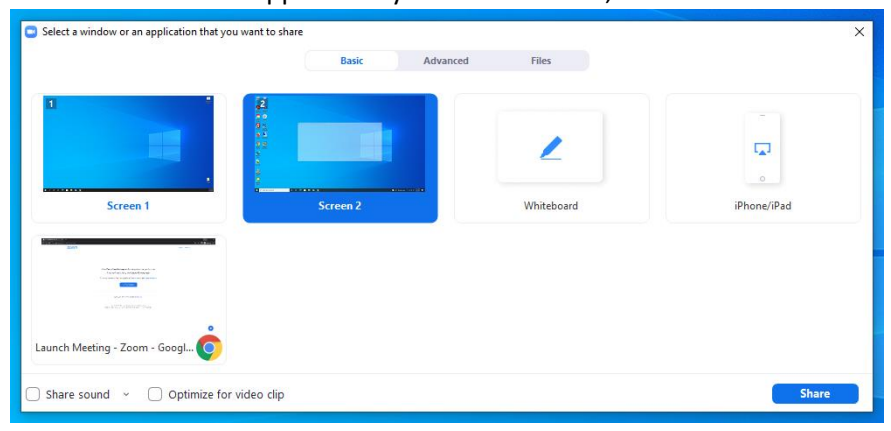

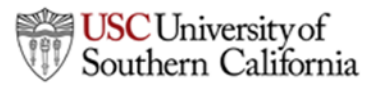

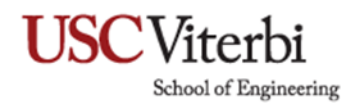

## **Option 3: HDMI**

1. Plug HDMI cable into device

#### **Start a Whiteboard Session**

1. From the home screen, tap **Whiteboard**.

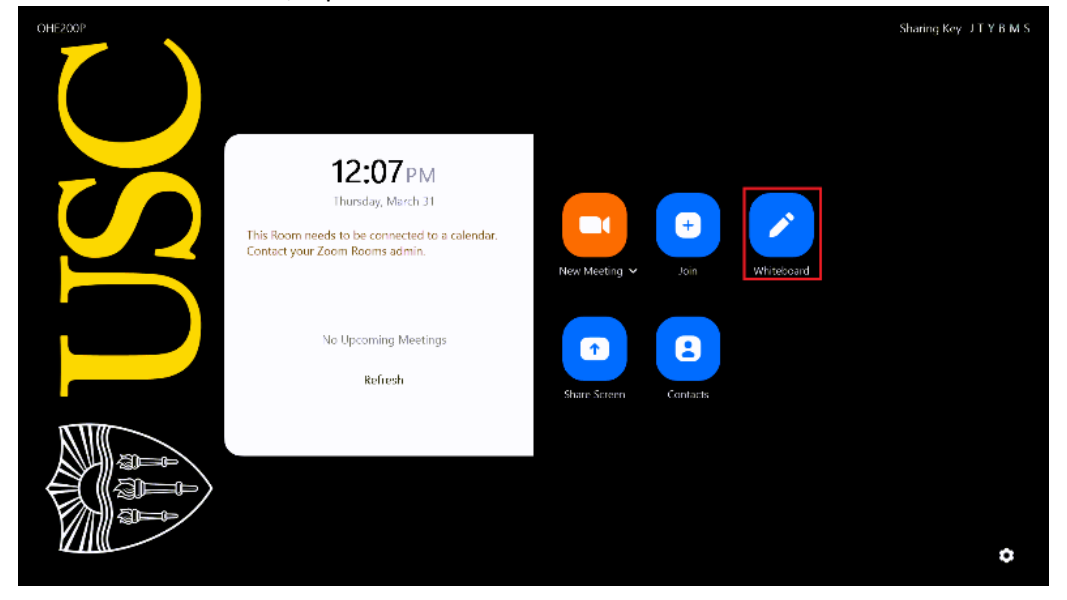

- 2. The whiteboard control bar is displayed at the left of the screen, enabling you to draw on the screen.
- 3. To share the whiteboard with participants, select **Start Meeting** in the bottom right-corner**.**
- 4. Tap **More** (…) to display the integrated controller.

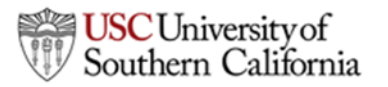

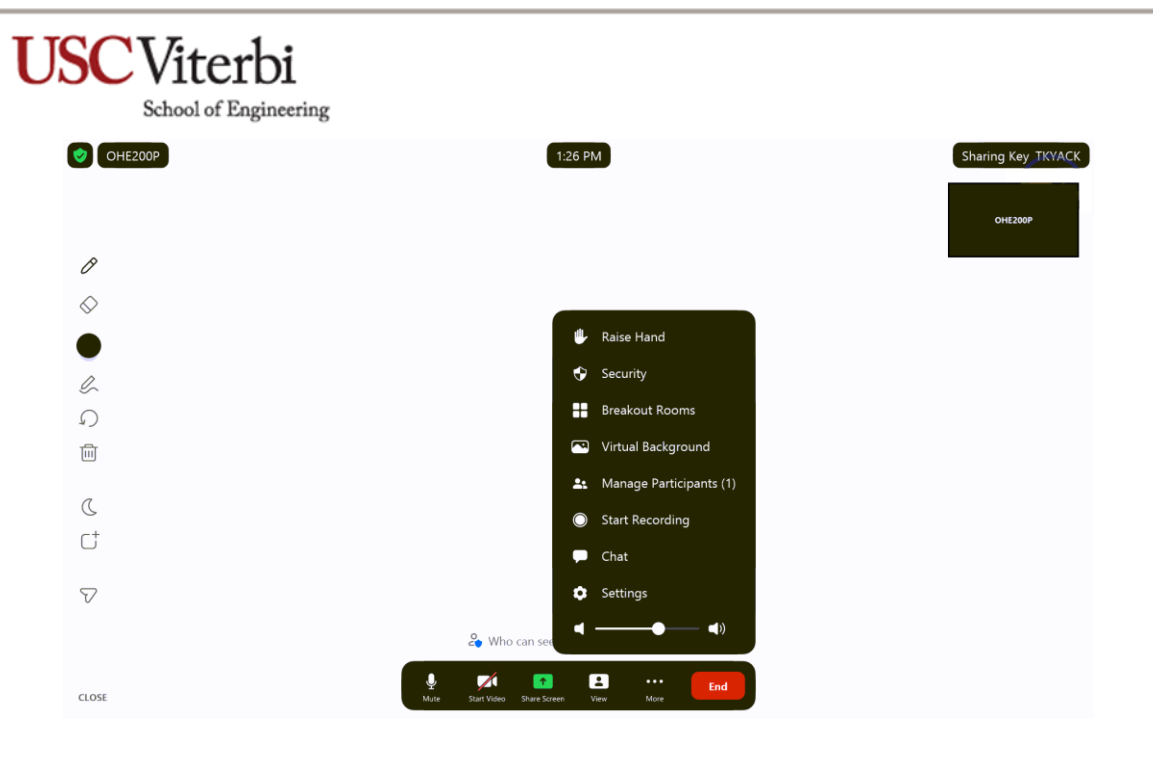

5. Tap **Manage Participants**, then **Invite** in the bottom-left corner.

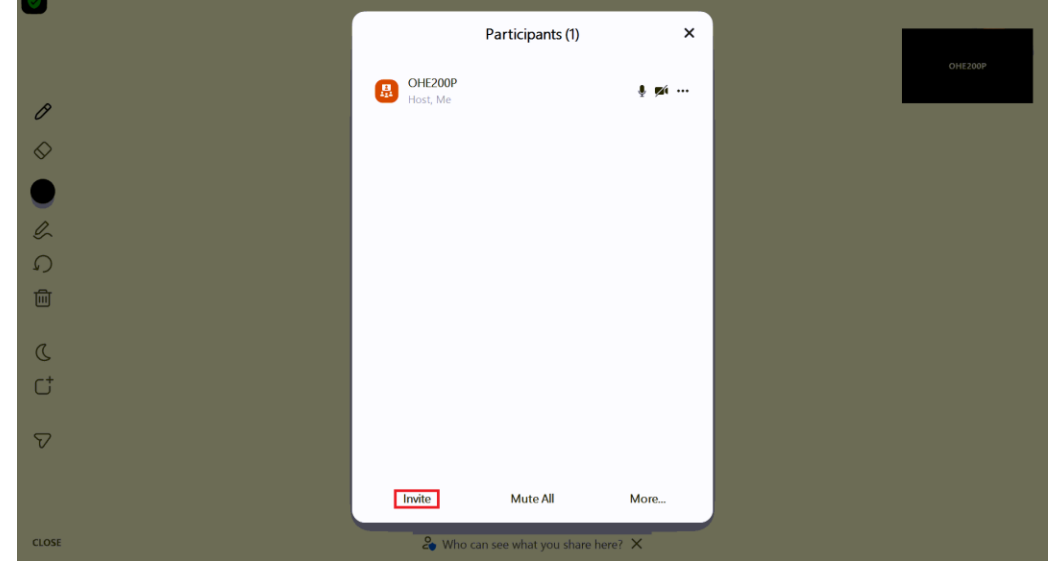

- 6. Use the search bar to search for contacts to invite.
- 7. Select participants from the search results, then tap **Invite**.

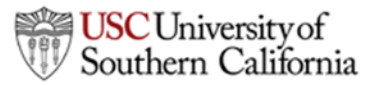

# **USC**Viterbi School of Engineering

#### **Save a Whiteboard Session**

- 1. Tap **Send** icon in the whiteboard controls.
- 2. Enter a contact name or an email address to send the whiteboard to.
- 3. Choose how to deliver the whiteboard. Tap either **Zoom Chat** or **Email.**
- 4. In the bottom-right corner, tap **Sending image as** to select a format for the whiteboard. Select PDF if you have multiple whiteboard pages and want to send them in a single file.

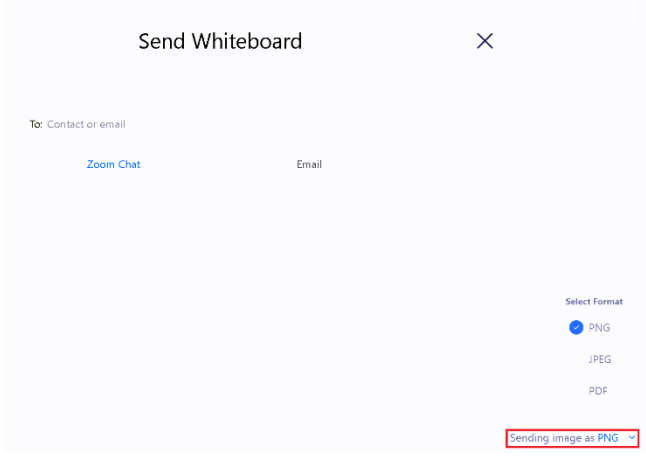

5. Tap **Send**.